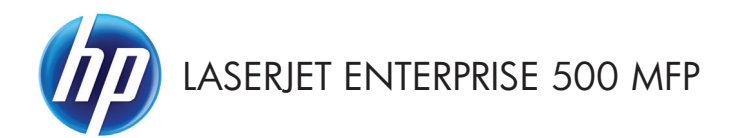

# Pikaopas

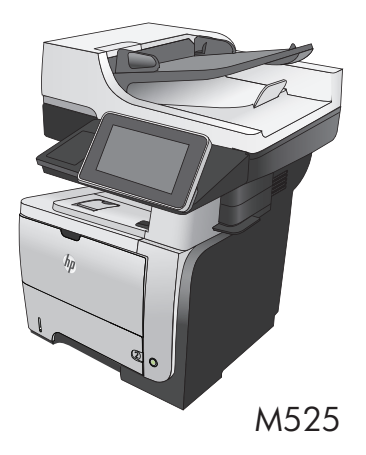

## **Tallennetun työn tulostaminen**

Seuraavien ohjeiden mukaan toimimalla voit tulosta laitteen muistiin tallennetun työn.

- **1.** Selaa ohjauspaneelin aloitusnäytössä Hae laitteen muistista-painikkeen kohtaan ja kosketa sitä.
- **2.** Valitse kansio, johon työ on tallennettu.
- **3.** Valitse työn nimi. Jos työ on yksityinen tai salattu, anna PIN-koodi tai salasana.
- 4. Säädä kopioiden lukumäärää ja tulosta työ koskettamalla Käynnistä **(\*)** -painiketta.

### **Helppokäyttöisen USB-tulostuksen käyttäminen**

Tässä laitteessa on helppokäyttöinen USB-tulostustoiminto, joten voit tulostaa tiedostoja nopeasti lähettämättä niitä tietokoneesta. Laitteen etupaneelin USB-porttiin voi liittää tavallisia USB-muistilaitteita. Seuraavia tiedostotyyppejä voi tulostaa:

- .pdf
- .prn
- .pcl
- .ps
- .cht

Ennen toiminnon käyttämistä USB-portti on otettava käyttöön. Ota portti käyttöön laitteen ohjauspaneelin valikossa seuraavalla tavalla:

- **1.** Selaa ohjauspaneelin aloitusnäytössä Hallinta-painikkeen kohtaan ja kosketa sitä.
- **2.** Avaa seuraavat valikot:
	- Yleisasetukset
	- Salli haku USB-laitteesta
- 3. Valitse Ota käyttöön -asetus ja valitse sitten Tallenna-painike.

#### **Helppokäyttöinen USB-asiakirjojen tulostaminen**

**1.** Aseta USB-asema laitteen ohjauspaneelin vasemmalla sivulla olevaan USB-porttiin.

> **HUOMAUTUS:** Sinun on ehkä irrotettava USB-portin kansi.

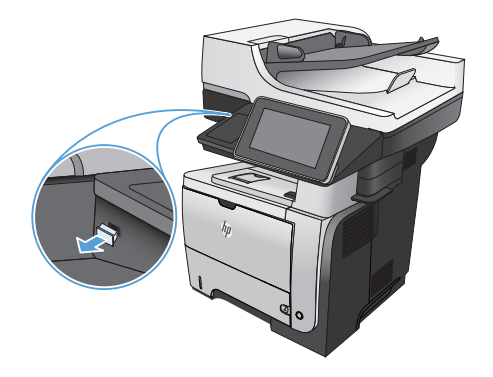

**2.** Hae USB-muistitikulta -näyttö avautuu. Valitse kansio näytön vasemmalla puolella olevasta luettelosta.

- **3.** Valitse tulostettavan asiakirjan nimi.
- **4.** Jos haluat muuttaa kopioiden määrää, kosketa Kopiot-kenttää ja valitse sitten kopioiden määrä näppäimistön avulla.
- 5. Tulosta asiakirja koskettamalla Käynnistä **@**painiketta.

# **Kopiointityön lajitteleminen**

**1.** Valitse laitteen ohjauspaneelin aloitusnäytössä Kopioi-painike.

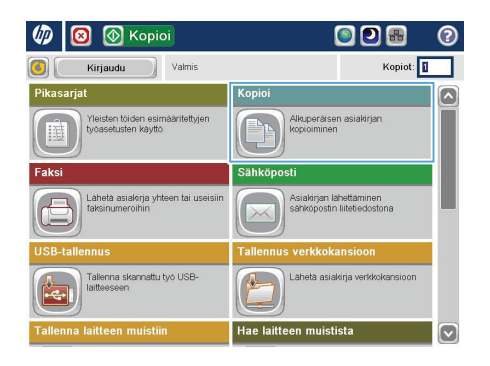

**2.** Kosketa Lajitteleminen -painiketta.

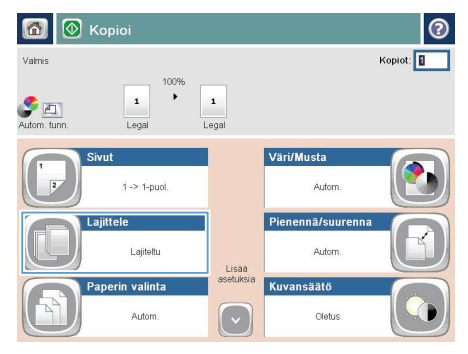

**3.** Paina Lajittelu käytössä (sivut järjestyksessä) vaihtoehtoa. Kosketa OK -painiketta.

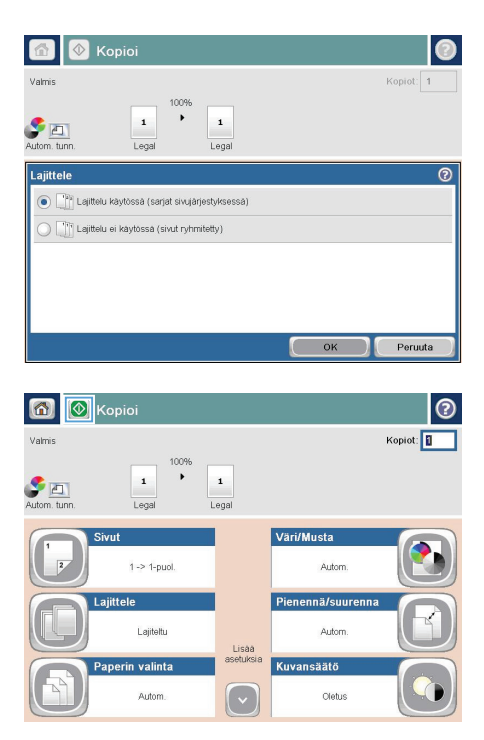

4. Kosketa Käynnistä **@**-painiketta.

## **Kopioiminen molemmille puolille (kaksipuolisesti)**

### **Kopioiminen automaattisesti molemmille puolille**

**1.** Aseta alkuperäiskappaleet asiakirjansyöttölaitteeseen ensimmäinen sivu ylöspäin ja sivun yläreuna edellä.

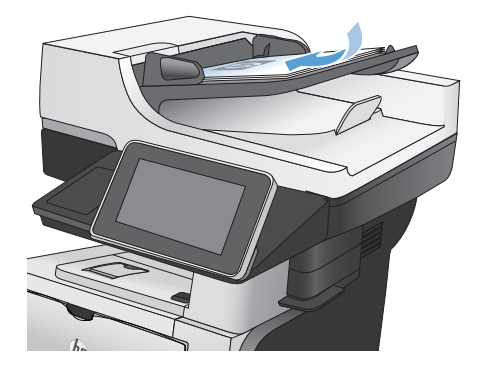

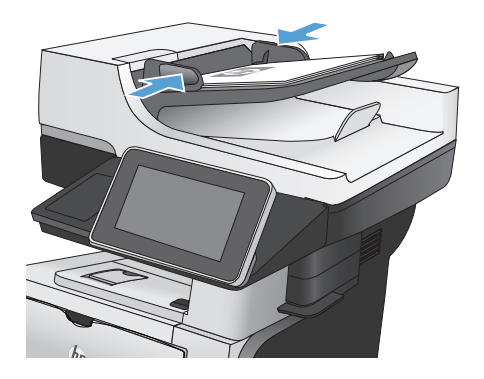

**2.** Säädä paperinohjaimet paperin koon mukaan.

- **3.** Valitse laitteen ohjauspaneelin aloitusnäytössä Kopioi -painike.
- **4.** Kosketa Sivut-painiketta.

**5.** Voit tehdä yksipuolisesta alkuperäiskappaleesta kaksipuolisen kopion koskettamalla 1-puolinen alkuperäiskappale, 2-puolinen tuloste painiketta.

> Voit tehdä kaksipuolisesta alkuperäiskappaleesta kaksipuolisen kopion koskettamalla 2-puolinen alkuperäiskappale, 2-puolinen tuloste painiketta.

Voit tehdä kaksipuolisesta alkuperäiskappaleesta yksipuolisen kopion koskettamalla 2-puolinen alkuperäiskappale, 1-puolinen tuloste painiketta.

Kosketa OK-painiketta.

**6.** Kosketa Käynnistä @-painiketta.

### **Kopioiminen molemmille puolille manuaalisesti**

**1.** Nosta skannerin kansi.

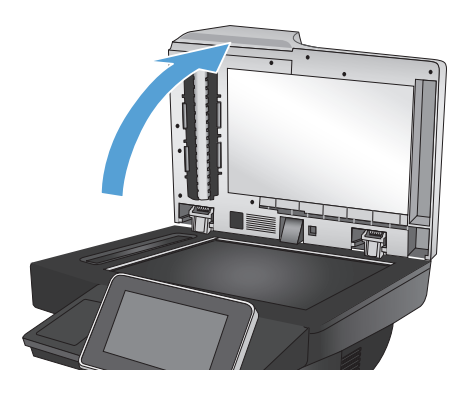

**2.** Aseta asiakirja skannattava puoli alaspäin skannerin lasille niin, että sivun vasen yläkulma on skannerin lasin vasemmassa yläkulmassa.

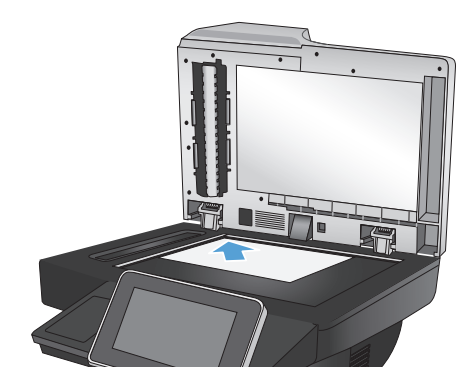

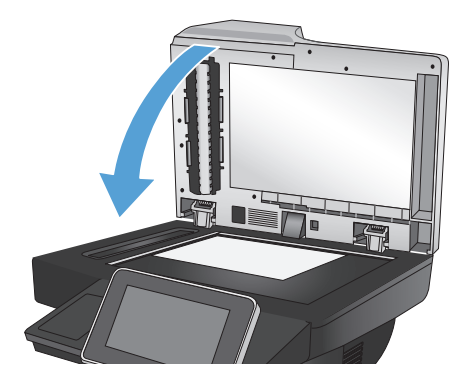

**3.** Sulje skannerin kansi varovasti.

- **4.** Valitse laitteen ohjauspaneelin aloitusnäytössä Kopioi -painike.
- **5.** Kosketa Sivut-painiketta.

**6.** Jos haluat luoda yksipuolisesta alkuperäiskappaleesta kaksipuolisen kopion, valitse 1-puolinen alkuperäiskappale, 2-puolinen tuloste painike.

> Jos haluat luoda kaksipuolisesta alkuperäiskappaleesta kaksipuolisen kopion, valitse 2-puolinen alkuperäiskappale, 2-puolinen tuloste painike.

Jos haluat luoda kaksipuolisesta alkuperäiskappaleesta yksipuolisen kopion, valitse 2-puolinen alkuperäiskappale, 1 puolinen tuloste -painike.

Kosketa OK-painiketta.

- 7. Kosketa Käynnistä **o** -painiketta.
- **8.** Laite kehottaa asettamaan seuraavan asiakirjan. Aseta se skannaustasolle ja valitse sitten Skannaaminen-painike.
- **9.** Laite tallentaa skannatut kuvat väliaikaisesti. Kopioi loppuun koskettamalla Valmispainiketta.

# **Kopioitavan kuvan pienentäminen tai suurentaminen**

1. Valitse laitteen ohjauspaneelin aloitusnäytössä Kopioi-painike.

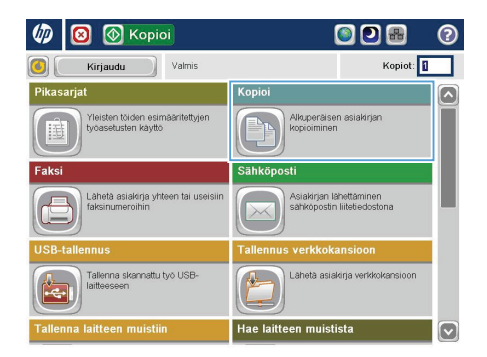

**2.** Kosketa Pienennä/suurenna-painiketta.

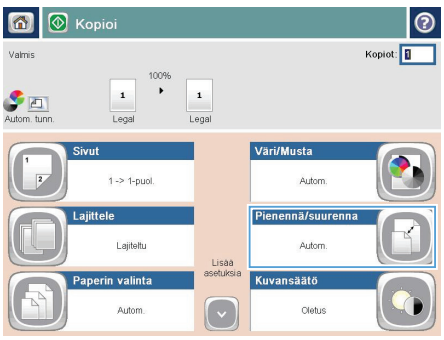

- **3.** Valitse yksi valmiista prosenteista tai kosketa Skaalaus-kenttää ja kirjoita prosenttiarvo 25–200, kun käytät asiakirjansyöttölaitetta, tai prosenttiarvo 25–400, kun käytät skannaustasoa. Kosketa OK-painiketta. Voit valita myös nämä asetukset:
	- Autom.: Laite skaalaa kuvan automaattisesti vastaamaan lokerossa olevaa paperikokoa.
	- Lisää marginaalit automaattisesti: Laite pienentää kuvaa hieman, jotta se sopii skannattuun kuvaan sivun tulostusalueelle.

**HUOMAUTUS:** Jos haluat pienentää kuvaa, määritä skaalausarvoksi alle 100 %. Jos haluat suurentaa kuvaa, määritä skaalausarvoksi yli 100 %.

4. Kosketa Käynnistä **·** painiketta.

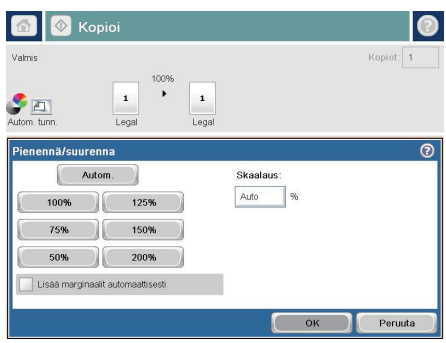

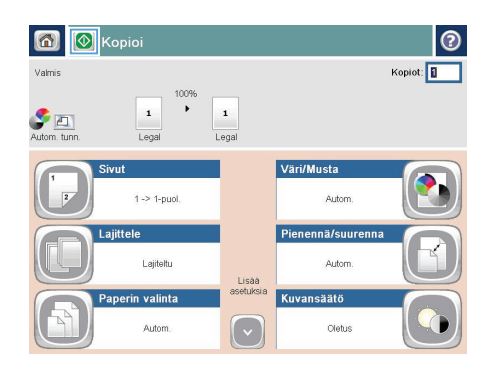

# **Kopioitavan kuvan optimoiminen tekstiä tai kuvia varten**

Optimoi kopiointityö kopioitavaa kuvatyyppiä varten: teksti, kuvat tai valokuvat.

- **1.** Valitse laitteen ohjauspaneelin aloitusnäytössä Kopioi -painike.
- **2.** Kosketa ensin Lisävaihtoehtoja-painiketta ja sitten Tekstin/kuvan optimointi -painiketta.
- **3.** Valitse jokin valmiista asetuksista tai kosketa Manuaalinen säätö -painiketta ja säädä asetusta sitten Optimointi-alueen liukusäätimellä. Kosketa OK-painiketta.
- 4. Kosketa Käynnistä **+** painiketta.

**HUOMAUTUS:** Nämä ovat tilapäisiä asetuksia. Kun työ on viimeistelty, laite palauttaa oletusasetukset käyttöön.

# **Paperikoon ja -tyypin määrittäminen erikoispaperille kopiointia varten**

 $\varphi$  $\blacksquare$  **(** Kopioi

1. Valitse laitteen ohjauspaneelin aloitusnäytössä Kopioi -painike.

**2.** Kosketa Paperin valinta-painiketta.

**3.** Valitse lokero, jossa on haluamaasi paperia, ja kosketa sitten OK-painiketta.

Peruuta

 $\overline{\alpha}$ 

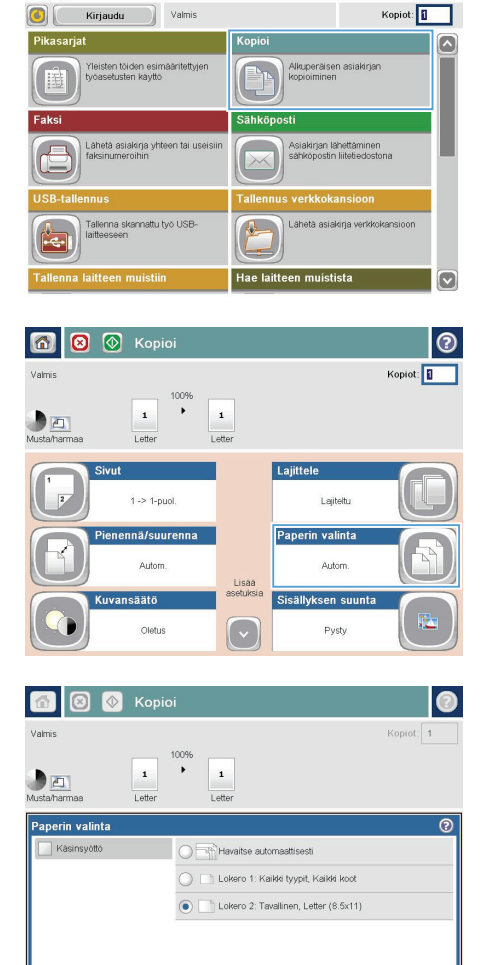

ODA

െ

### **Skannatun asiakirjan lähettäminen verkkokansioon**

Laite voi skannata tiedoston ja tallentaa sen verkkokansioon. Toimintoa tukevat seuraavat käyttöjärjestelmät:

- Windows Server 2003 64-bittinen
- Windows Server 2008 64-bittinen
- Windows XP 64-bittinen
- Windows Vista 64-bittinen
- Windows 7 64-bittinen
- Novell v5.1 tai uudempi (vain Pikasarjat-kansioiden käyttö)

**HUOMAUTUS:** Toiminnon käyttö voi vaatia sisäänkirjautumista.

Järjestelmänvalvoja voi määrittää Pikasarjat-kansiot valmiiksi HP Embedded Web Serverillä, tai voit valita toisen verkkokansion polun.

**1.** Aseta asiakirja skannauspuoli alaspäin skannaustasolle tai skannauspuoli ylöspäin asiakirjansyöttölaitteeseen ja säädä paperinohjaimet paperin koon mukaan.

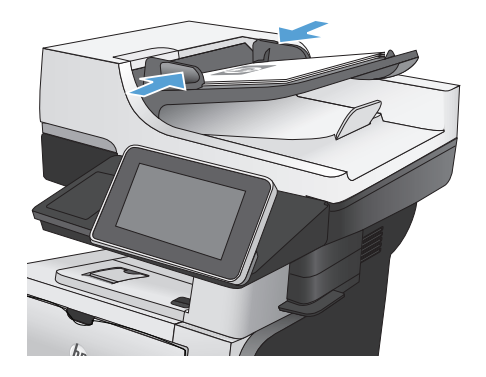

**2.** Valitse laitteen ohjauspaneelin aloitusnäytössä Tallenna verkkokansioonpainike.

> **HUOMAUTUS:** Anna kehotettaessa käyttäjätunnus ja salasana.

**3.** Jos haluat käyttää jotakin valmiiksi määritetyistä työasetuksista, valitse se Pikasarjat-luettelosta.

**4.** Jos haluat määrittää uuden työn, kirjoita tiedoston nimi Tiedostonimi:-kenttään ja verkkokansion polku Kansiopolku -kenttään. Käytä polun nimessä seuraavaa muotoa:

\\polku\polku

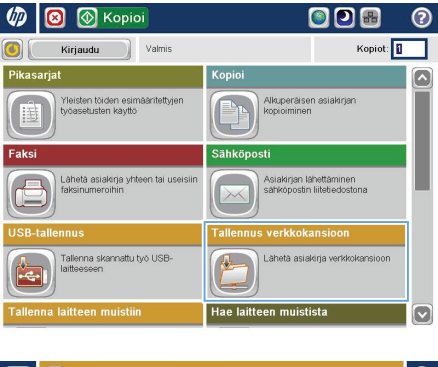

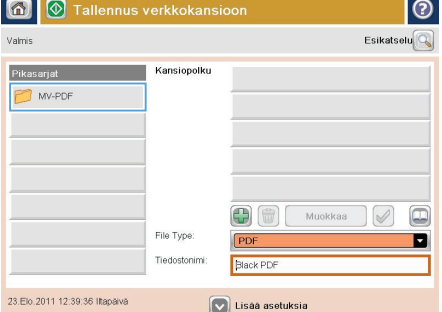

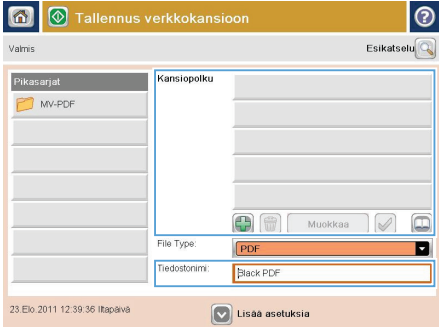

**5.** Määritä asiakirjan asetukset koskettamalla Lisävaihtoehtoja-painiketta.

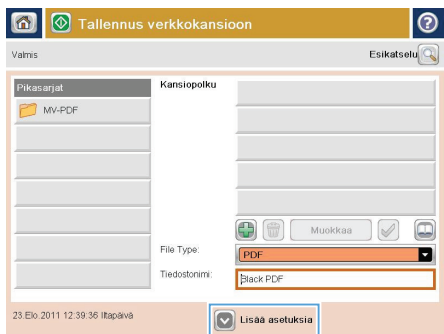

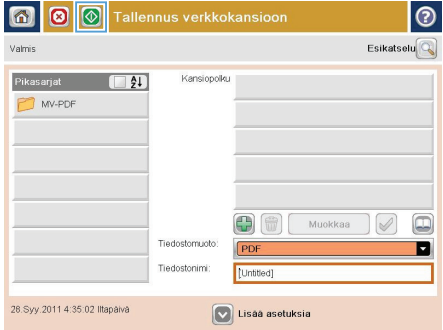

**6.** Tallenna asiakirja koskettamalla Käynnistä **<sup>o</sup>**-painiketta.

> **HUOMAUTUS:** Voit esikatsella kuvaa milloin tahansa koskettamalla Esikatselupainiketta näytön oikeassa yläkulmassa. Lisätietoja tästä toiminnosta saat koskettamalla Ohje @ -painiketta esikatselunäytössä.

# **Skannatun asiakirjan lähettäminen laitteen muistissa olevaan kansioon**

Näiden ohjeiden mukaan toimimalla voit skannata asiakirjan ja tallentaa sen laitteeseen niin, että voit tulostaa sen kopioita halutessasi.

**1.** Aseta asiakirja skannauspuoli alaspäin skannaustasolle tai skannauspuoli ylöspäin asiakirjansyöttölaitteeseen ja säädä paperinohjaimet paperin koon mukaan.

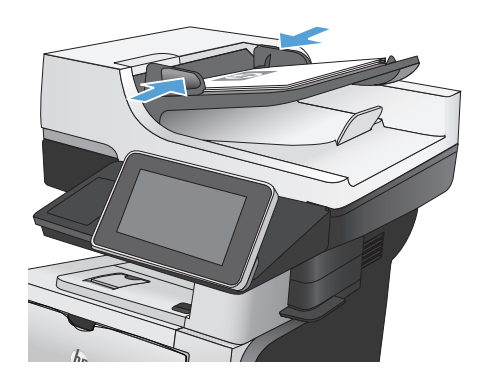

**2.** Selaa ohjauspaneelin aloitusnäytössä Tallenna laitteen muistiin-painikkeen kohtaan ja kosketa sitä.

> **HUOMAUTUS:** Anna käyttäjätunnus ja salasana, jos niitä pyydetään.

- **3.** Valitse aiemmin luotu kansio tai luo uusi kansio koskettamalla Uusi kansio painiketta.
- **4.** Kirjoita tiedoston nimi Tiedostonimi:kenttään.
- **5.** Määritä asiakirjan asetukset koskettamalla Lisävaihtoehtoja-painiketta.
- **6.** Tallenna asiakirja koskettamalla Käynnistä  $\circledcirc$ -painiketta.

### **Skannatun asiakirjan lähettäminen USB-asemaan**

Laite voi skannata tiedoston ja tallentaa sen USB-asemaan.

**HUOMAUTUS:** Toiminnon käyttö voi vaatia sisäänkirjautumista.<br>Tiiden käyttö

**1.** Aseta asiakirja skannauspuoli alaspäin skannaustasolle tai skannauspuoli ylöspäin asiakirjansyöttölaitteeseen ja säädä paperinohjaimet paperin koon mukaan.

**2.** Aseta USB-asema laitteen ohjauspaneelin vasemmalla sivulla olevaan USB-porttiin.

> **HUOMAUTUS:** Sinun on ehkä irrotettava USB-portin kansi.

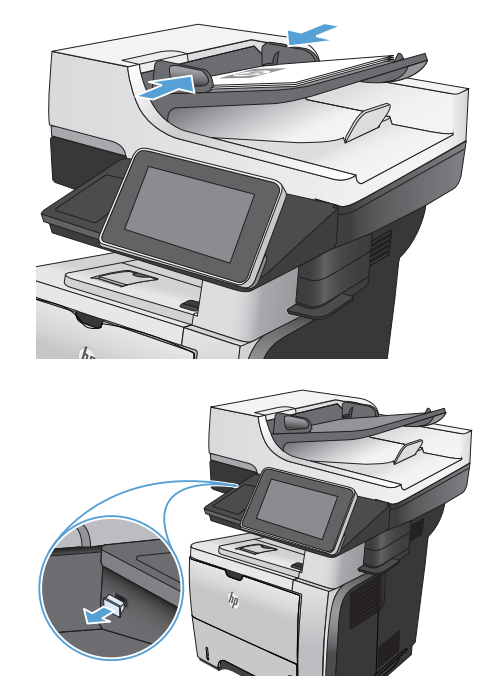

**3.** Selaa ohjauspaneelin aloitusnäytössä USBtallennus-painikkeen kohtaan ja kosketa sitä.

> **HUOMAUTUS:** Anna käyttäjätunnus ja salasana, jos niitä pyydetään.

**4.** Valitse luettelosta kansio tai luo USBasemaan uusi kansio koskettamalla Uusi kansio -painiketta.

**5.** Kirjoita tiedoston nimi Tiedostonimi:kenttään. Kosketa OK-painiketta. Valitse tiedostotyyppi avattavasta Tiedostotyyppiluettelosta. Kosketa OK-painiketta.

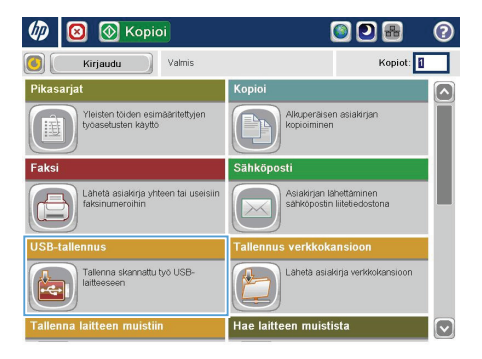

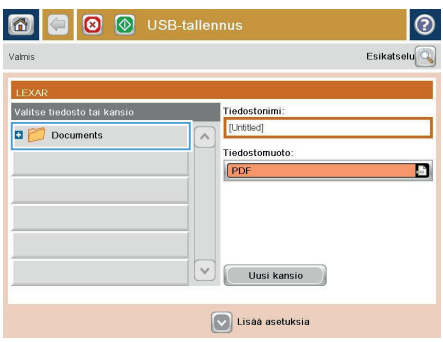

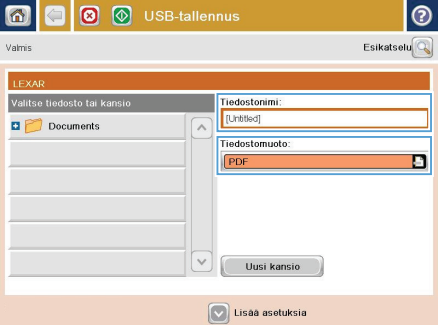

**6.** Määritä asiakirjan asetukset koskettamalla Lisävaihtoehtoja-painiketta.

**7.** Tallenna asiakirja koskettamalla Käynnistä  $\circledcirc$ -painiketta.

> **HUOMAUTUS:** Voit esikatsella kuvaa milloin tahansa koskettamalla Esikatselupainiketta näytön oikeassa yläkulmassa. Lisätietoja tästä toiminnosta saat koskettamalla Ohje @-painiketta esikatselunäytössä.

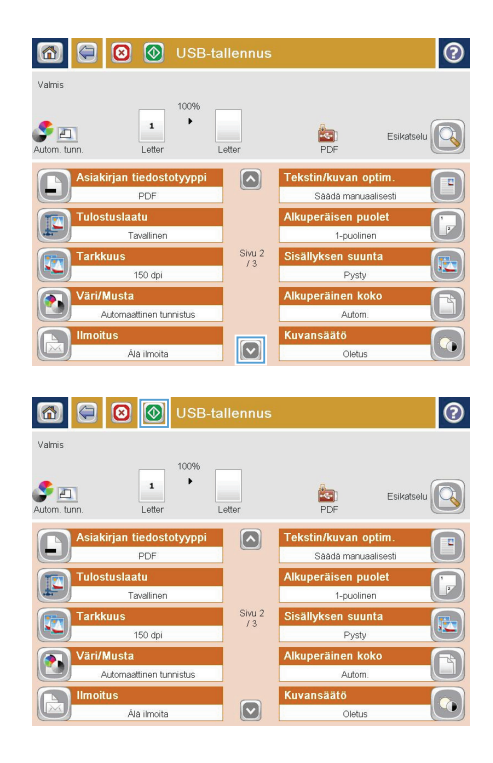

# **Skannatun asiakirjan lähettäminen yhteen tai useampaan sähköpostiosoitteeseen**

**1.** Aseta asiakirja skannauspuoli alaspäin skannaustasolle tai skannauspuoli ylöspäin asiakirjansyöttölaitteeseen ja säädä paperinohjaimet paperin koon mukaan.

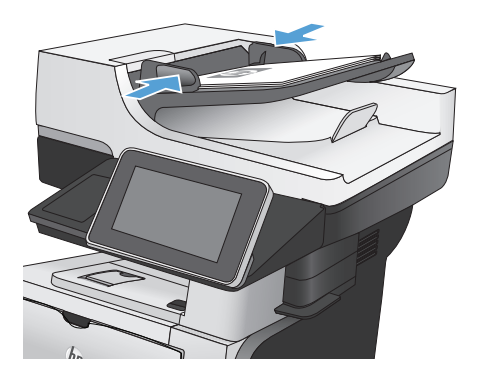

2. Valitse laitteen ohjauspaneelin aloitusnäytössä Sähköposti-painike.

> **HUOMAUTUS:** Anna kehotettaessa käyttäjätunnus ja salasana.

**3.** Ota näppäimistö käyttöön koskettamalla Vastaanottaja-kenttää.

> **HUOMAUTUS:** Jos olet kirjautunut laitteeseen, Lähettäjä:-kenttään voi tulla näkyviin käyttäjätunnuksesi ja muita oletustietoja. Siinä tapauksessa et voi ehkä muuttaa kyseisiä tietoja.

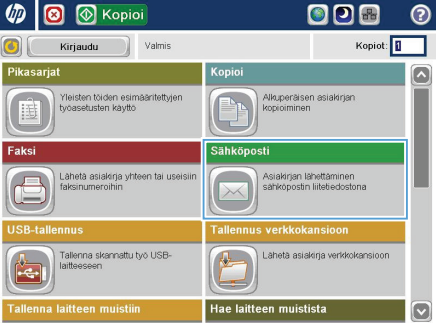

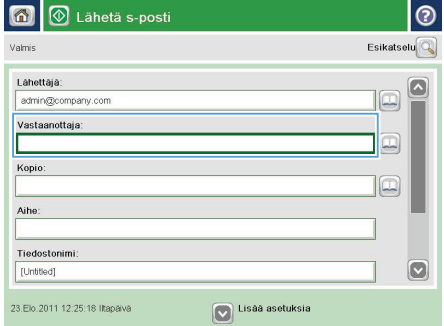

- **4.** Jos haluat lähettää asiakirjan useaan osoitteeseen, erota osoitteet toisistaan puolipisteellä tai valitse kosketusnäppäimistön Enter-painike kunkin osoitteen kirjoittamisen jälkeen.
- $\odot$ Sähköposti > Näppäimistö .<br>Vastaanottaja: e@company.com Lahettaja:  $\overline{\mathbb{Z}}$ · Vastaanottaja  $\bigcirc$  Kopio:  $\bigcirc$  Aihe  $\Box$ Tiedostonimi Caps a school of a school of a  $\overline{\phantom{0}}$ ⇧  $\ddot{\phantom{a}}$ Alt  $\bigcirc$ OK Peruuta  $\overline{\mathcal{Q}}$
- **3** Lähetä s-posti 6 ര **Esikatselu** Valmis Lahettaja admin@company.com Vastaanottaja:  $\boxed{\Box}$ Kopio lo Aihe Tiedostonimi  $\boxed{\circ}$ [Untitled] **ISB** Lisaa asetuks 23.Elo.2011 12:21:15 Iltapaiva <mark>♦</mark> Lähetä s-posti Valmis  $\overline{\mathbf{r}}$  $\bullet$  $\frac{1}{\sqrt{2}}$ Alkuperäisen puolet @  $\sqrt{1 + \text{pudinen}}$  $\bigcirc$  2 2-puclinen .<br>Valitse pysty- tai vaakasuunta tai taustapuolen suunta valitsemalla Suunta-painike Suunta
- **5.** Täytä kentät Kopio:, Aihe: ja Tiedostonimi: koskettamalla kenttää ja kirjoittamalla tiedot kosketusnäytön näppäimistöllä.
- **6.** Jos haluat muuttaa asiakirjan asetuksia, kosketa Lisävaihtoehtoja-painiketta.

**7.** Jos olet lähettämässä kaksipuolista asiakirjaa, valitse Alkuperäisen puolet valikosta 2-puolinen-asetus. Kosketa OK painiketta.

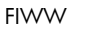

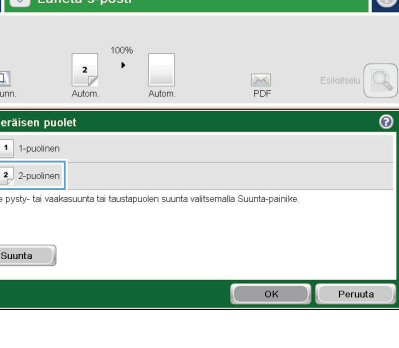

**8.** Aloita lähettäminen koskettamalla Käynnistä **o**-painiketta.

> **HUOMAUTUS:** Voit esikatsella kuvaa milloin tahansa koskettamalla Esikatselupainiketta näytön oikeassa yläkulmassa. Lisätietoja tästä toiminnosta saat koskettamalla Ohje @ -painiketta esikatselunäytössä.

**9.** Aloita uuden sähköpostin lähettäminen valitsemalla Tila-näytön OK -painike.

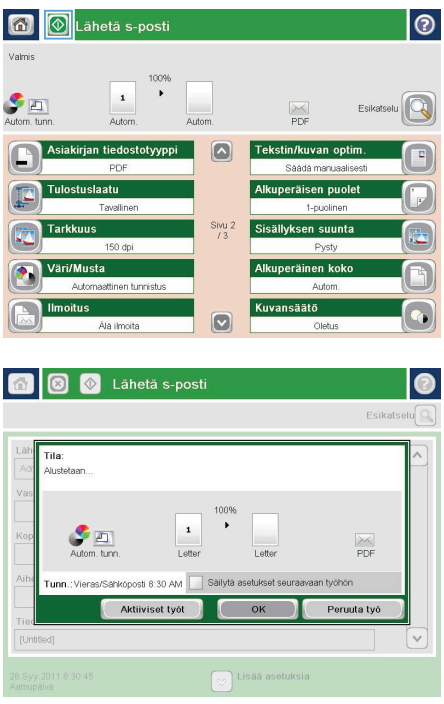

# **Faksin lähettäminen määrittämällä numerot manuaalisesti**

**1.** Aseta asiakirja skannauspuoli alaspäin skannaustasolle tai skannauspuoli ylöspäin asiakirjansyöttölaitteeseen ja säädä paperinohjaimet paperin koon mukaan.

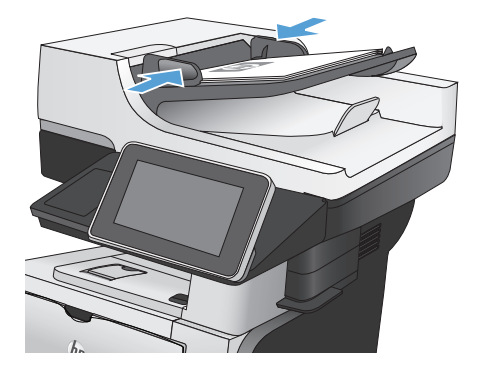

**Un**  $\bullet$ **I** Kopioi ODR ൫ Kopiot: <sup>1</sup> Kirjaudu Valmis  $\overline{\bullet}$ sten tölden esin<br>Isetusten käyttö Alkuperäisen asiakirjan .<br>Sähköposti .<br>Asiakirjan lähettäminen<br>sähkönostin liitetiedostons  $\sqrt{2}$ .<br>Tallenna skannattu tvö USB Hae laitteen muistista

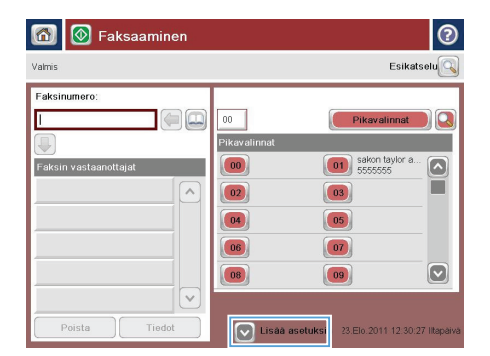

2. Valitse laitteen ohjauspaneelin aloitusnäytössä Faksi-painike. Anna kehotettaessa käyttäjätunnus ja salasana.

**3.** Valitse Lisävaihtoehtoja-painike. Tarkista, että kaikki asetukset vastaavat alkuperäiskappaletta. Kun kaikki asetukset on määritetty, selaa takaisin Faksipäänäyttöön koskettamalla nuolta.

**4.** Avaa näppäimistö koskettamalla Faksinumerot-kenttää.

**5.** Anna puhelinnumero ja paina sitten OKpainiketta.

6. Lähetä faksi valitsemalla Käynnistä <sup>.</sup>.

**HUOMAUTUS:** Voit esikatsella kuvaa milloin tahansa koskettamalla Esikatselupainiketta näytön oikeassa yläkulmassa. Lisätietoja tästä toiminnosta saat koskettamalla Ohje @ -painiketta esikatselunäytössä.

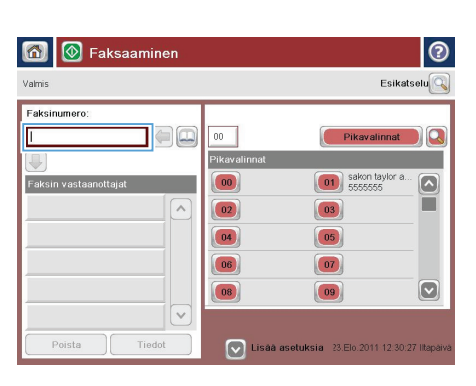

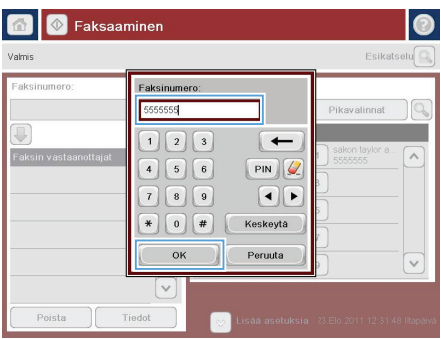

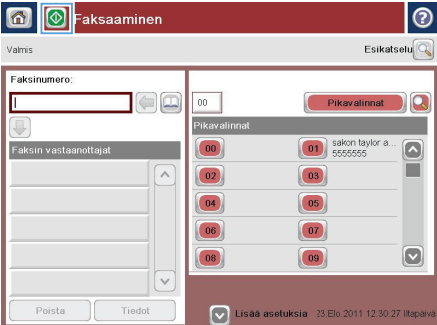

© 2012 Hewlett-Packard Development Company, L.P.

www.hp.com

Edition 1, 5/2012 Osanumero: CF116-91032

Windows® on Microsoft Corporationin Yhdysvalloissa rekisteröimä tavaramerkki.

Tämän materiaalin kopioiminen, sovittaminen tai kääntäminen on kiellettyä, paitsi tekijänoikeuslain sallimilla tavoilla.

Tämän asiakirjan sisältämät tiedot voivat muuttua ilman ennakkoilmoitusta.

HP-tuotteiden ja palvelujen takuut rajoittuvat kyseisten tuotteiden ja palvelujen mukana toimitettavissa nimenomaisissa takuulausekkeissa esitettyihin takuisiin. Mitään tämän julkaisun sisältöä ei tule tulkita lisätakuuksi. HP ei ole vastuussa tämän julkaisun mahdollisesti sisältämistä teknisistä tai toimituksellisista virheistä tai puutteista.

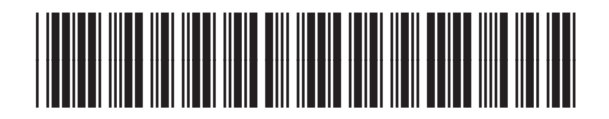

CF116-91032

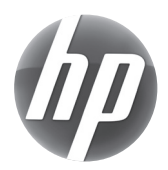